# FREE GLOBAL UPGRADE!!

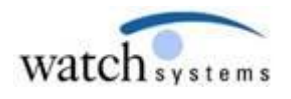

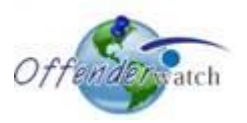

05/02/2014

Greetings *OffenderWatch®* Users,

Watch Systems is pleased to announce another **FREE** round of enhancements to your *OffenderWatch®* software. In this **FREE** quarterly upgrade, you will notice some exciting improvements to the *OffenderWatch®* software. **These changes are scheduled to take effect Friday evening, 05/02/2014.**  Once the new features have been released you will receive the upgrade upon logging in to *OffenderWatch®*. This is an automatic process that will not require anything extra on your part. Just be sure you log out and back in when you use OffenderWatch® after the upgrade.

Please review the following detailed information on these great NEW **FREE** enhancements. For assistance with the NEW upgrade or any *OffenderWatch®* feature, please contact the help desk at [ow\\_support@watchsystems.com](mailto:ow_support@watchsystems.com) or 985-871-8110.

#### **Print button added to "Case Notes" and "Tips":**

Based on requests from our valued clients, we've added the ability to "Print Case Notes" from the "Probation/Warrant/Case" tab, and "Tips" from the "Tips" sub-tab under the "Investigative Notes" tab in edit offender. Under the "Case" sub-tab or the "Tips" sub-tab, Users will see a Print button at the bottom of the screen. Once clicked, the Notes/Tips will open in a PDF viewer within OffenderWatch®. Hovering your cursor at the bottom of the page avails the "Print" icon for PDFs. Click the "Print" icon to print your Case Notes or Tips.

#### **NEW Aircraft sub-tab:**

This is another great suggestion from one of our law enforcement clients. Like the previous additions to the "Vehicles" tab for "Boats" and "Mobile Homes", we've added a new sub-tab under "Vehicles" called "Aircraft." Users may wish to store aircraft information here if the offender owns or has access to any aircrafts. The "Aircraft" sub-tab can be seen in "Edit Offender", "Add with a blank record", and "Search Offender."

#### **"Search" fields added to User Permissions:**

In addition to the current "User Permissions" options, we've added the ability to display or hide offender "Search" fields. Some agencies would like certain user levels to not have the ability to search by certain fields. Give the Help Desk a call (985-871-8110) if you'd like to customize the search fields in OffenderWatch® based on user level.

### **Addresses tab- "Shelter" added to the "Rent/Own" field:**

Under the "Address/Phone" tab, "Addresses" sub-tab, there is a field called "Rent/Own." The dropdown previously contained the choices: Rent, Own or Homeless. We've added another choice of "Shelter", which may better describe the location the offender resides. Select the "Shelter" designation here when applicable.

# **Location and Spell Check for Address Entries now in ADD Offender:**

As stated in the instructions from the last free upgrade, this great new feature has been pushed into the "Add Offender" module. Users will notice if an address that cannot be mapped is added, an alternative suggestion will pop up. This works just like it does in "Edit Offender."

# **NIC related pop up message (for agencies pushing data to NCIC):**

Agencies that push information to NCIC using OffenderWatch® will now receive a popup warning if "Clear" or "Cancel" is selected for a record that does not have an "NIC#." The record will need an "NIC#" if "Clear" or "Cancel" is selected. Otherwise this will cause a rejection to occur.

# **Non-Expiring Registration Length Option (for agencies pushing data to NCIC):**

Agencies that push information to NCIC using OffenderWatch® will find this next feature useful. Users may now select an additional "Registration Length" of "Not Established." Unlike the "Lifetime" selection this choice allows entry of a registration end date if necessary. Like "Lifetime", choosing "Not Established" will send an entry of "NONEXP" (Non Expiring) to NCIC, until an exact length is determined.

Changing the "Registration Length" to "Not Established" will also update the MIS field with the value of "ERD NOT ESTABLISHED". This will not overwrite the MIS data, but append to it. If the Reg. Length value is changed from "Not Established" to another reg. length, the value "ERD NOT ESTABLISHED" will be removed from the MIS field.

*\*OffenderWatch® Mobile: The following features only apply to client agencies using the add-on product "OffenderWatch® Mobile." Contact your account manager today if you are interested in adding OffenderWatch® mobile to your account.*

# **NEW** "**Officer Alert" pop-up message:**

This is another awesome request from our valued OffenderWatch® Mobile clients. We've added this important feature that already provided valuable information in OffenderWatch®, to the OffenderWatch® Mobile application. If an offender has an "Officer Alert" message enabled in the main OffenderWatch® record, it will now pop up in OffenderWatch® Mobile. Users in the field, checking residences, or doing compliance sweeps, will no longer be caught off guard by a potentially dangerous situation. Activate the alert in the offender record "Main/General" tab, to have it display in OffenderWatch® Mobile. Typical alerts contain things like: "This offender is known to be violent", "This offender carries a weapon", or "There is a large aggressive pit bull in the yard at his residence", etc.

### **Add "Investigative Notes":**

We are always upgrading the OffenderWatch® Mobile application to allow for the updating of additional fields needed by our law enforcement clients working in the field. "Investigative Notes" is the latest addition to the group of fields that can be updated using Mobile. Any notes added in Mobile will be automatically updated in the main record of OffenderWatch® for that offender. We hope you enjoy this great new addition!

We hope you find these new **FREE** enhancements helpful. For more on the new features, *OffenderWatch®* in general, or any of our add-on products, please contact the help desk at (985) 871 8110 or [ow\\_support@watchsystems.com.](mailto:ow_support@watchsystems.com)

Thank You!—Watch Systems Support